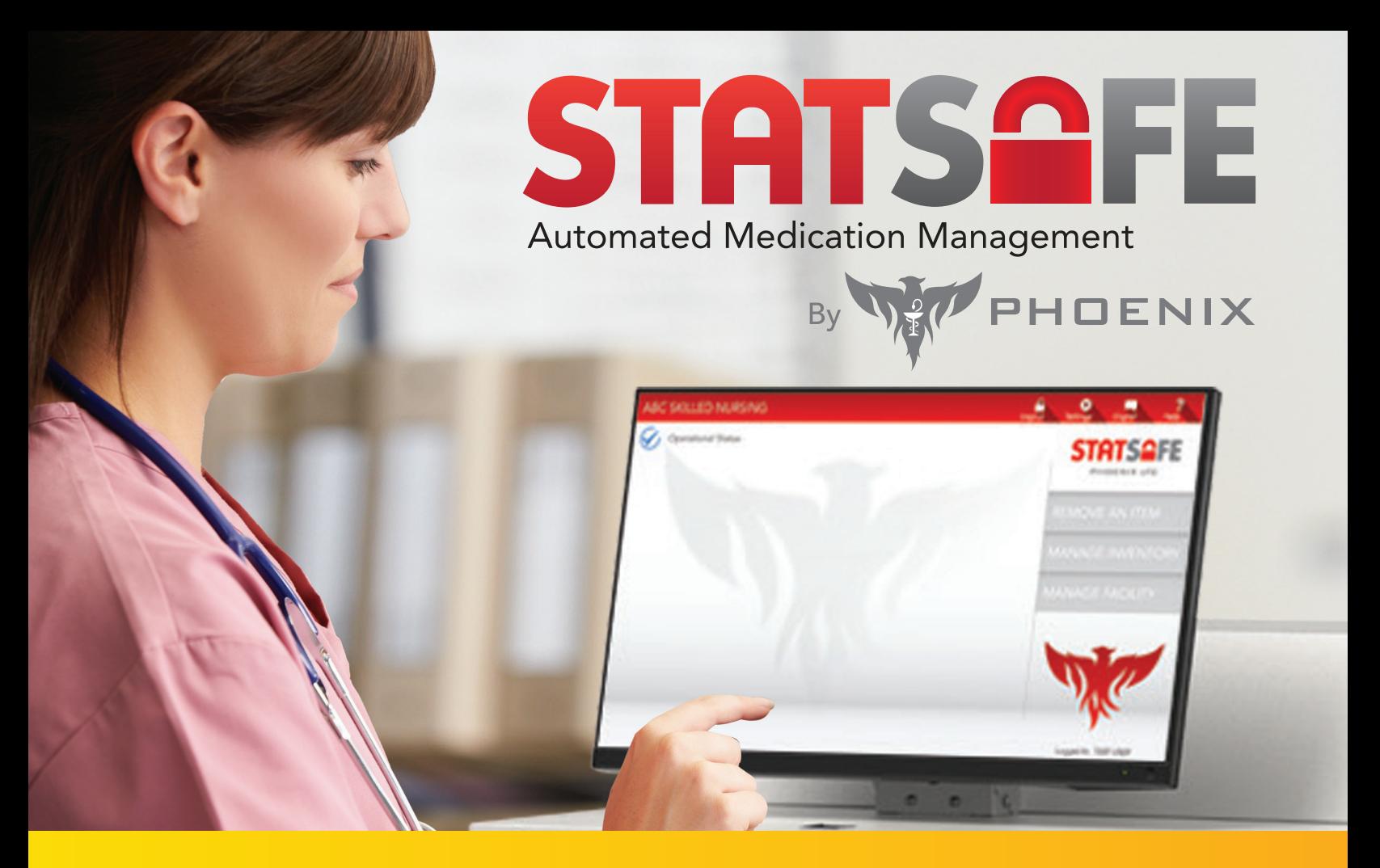

# StatSafe and Shift Audits for Items in StatCubes

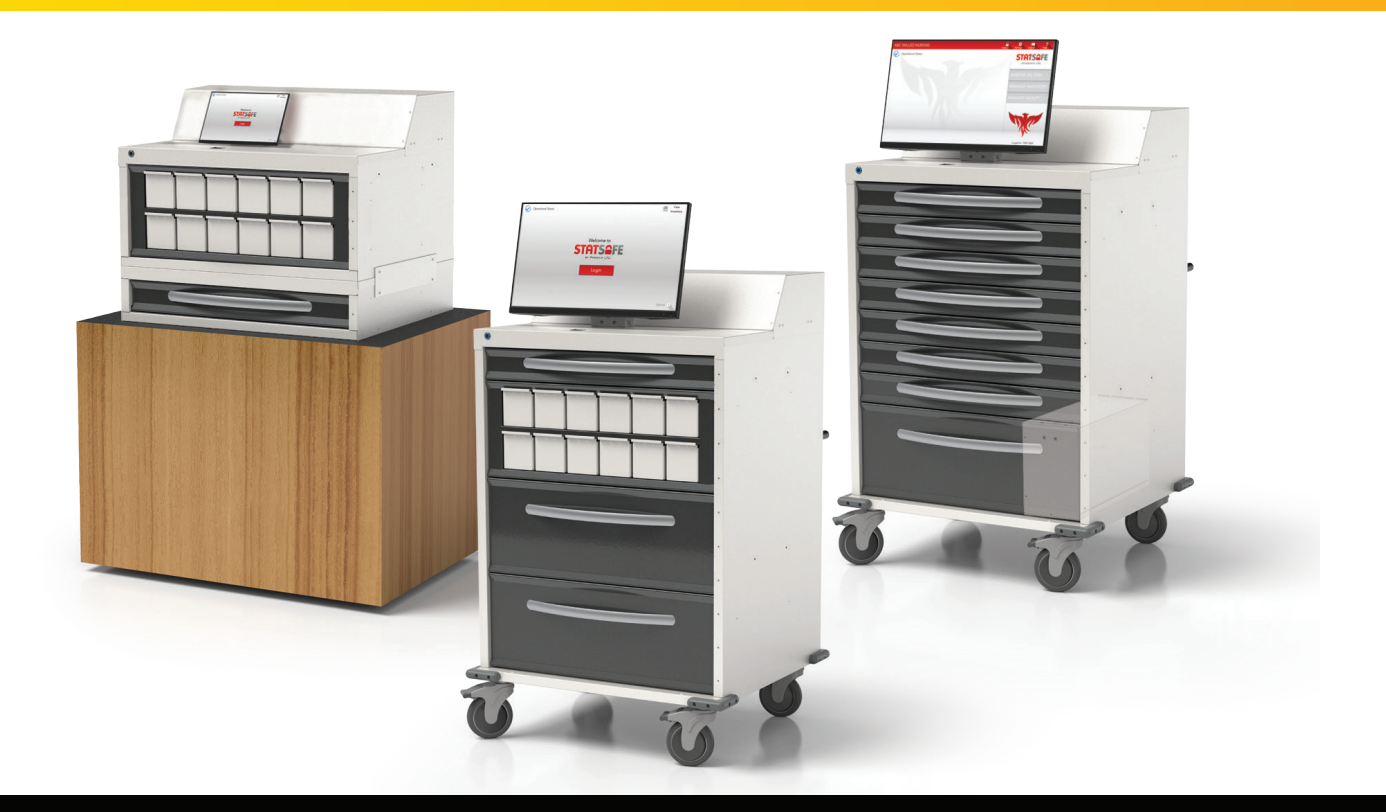

StatSafe allows the ability to set up end of shift audits for items managed in StatCubes. Please note: This feature is only available for StatCube drawers.

#### Step 1: Set up the drawers in the StatSafe Portal

- The StatSafe must be on the latest software version in order to see these functions. At the StatSafe, select "Options" then "Update Program" and let it run.
- When that process is complete, in the portal you will be able to see and change these settings under the drawer configuration tabs. Select "Edit Settings", then the "Machine Config" tab, and then each StatCube drawer.
- "Prevent access to this location until shift audit is done" is an optional setting. If the shift audit is not completed, items cannot be pulled from that cube until it is audited.

#### Step 2: Set up the shift audit times.

The audit time is set to the exact minute, so consider setting them keeping in mind the time needed for the nurses to perform the audits before the end of their shifts.

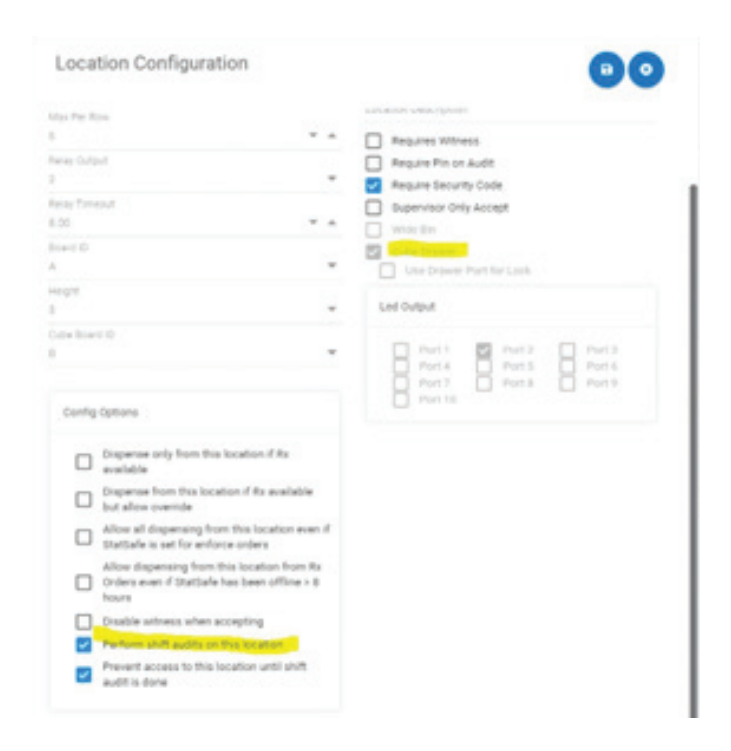

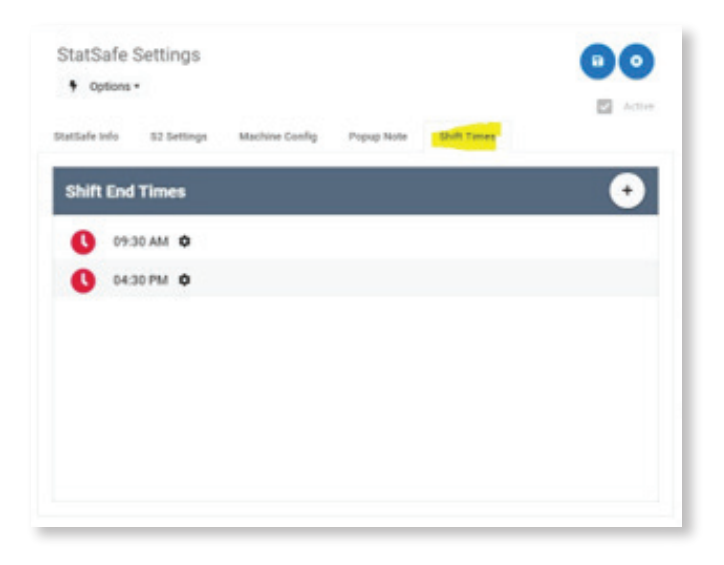

## Completing the audit at the facility / StatSafe

**Step 1:** Log in to the StatSafe as a Supervisor and a notice will be there if there are items to audit:

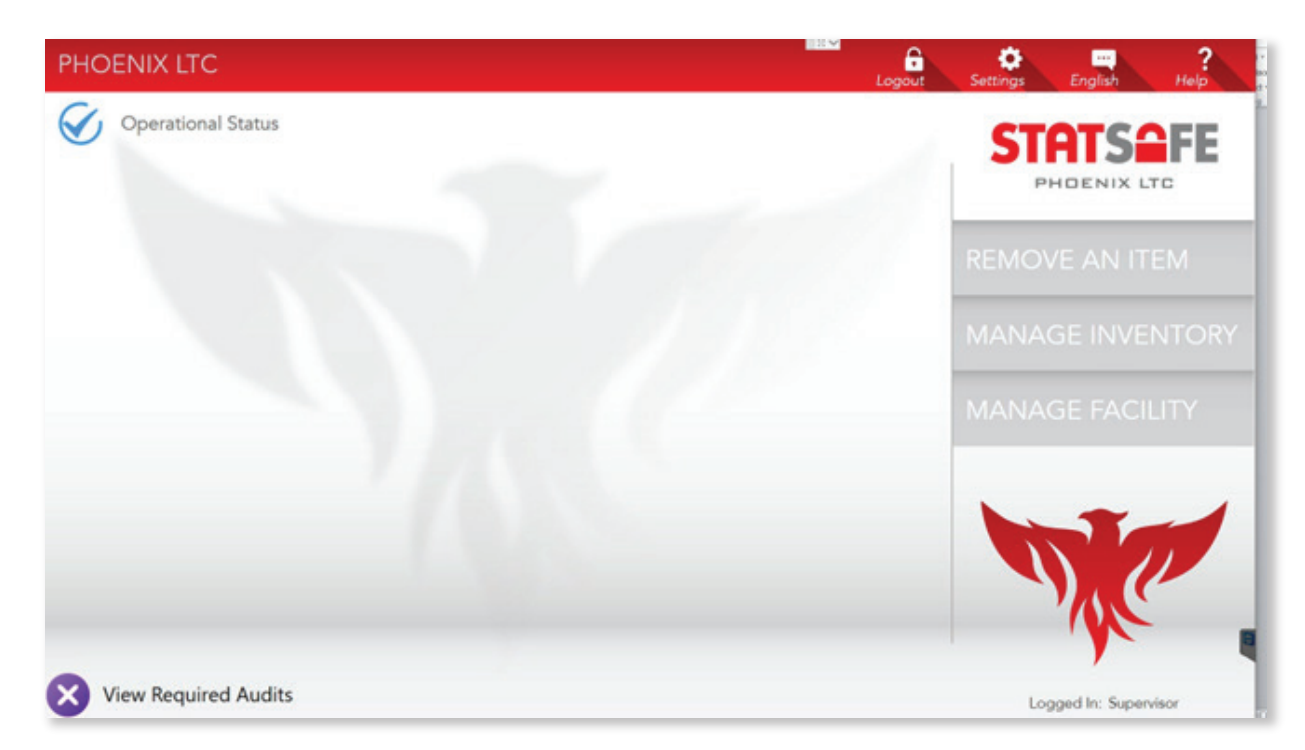

**Step 2:** Select the "View Required Audits" and the StatCube drawers needing auditing will show on the screen in red:

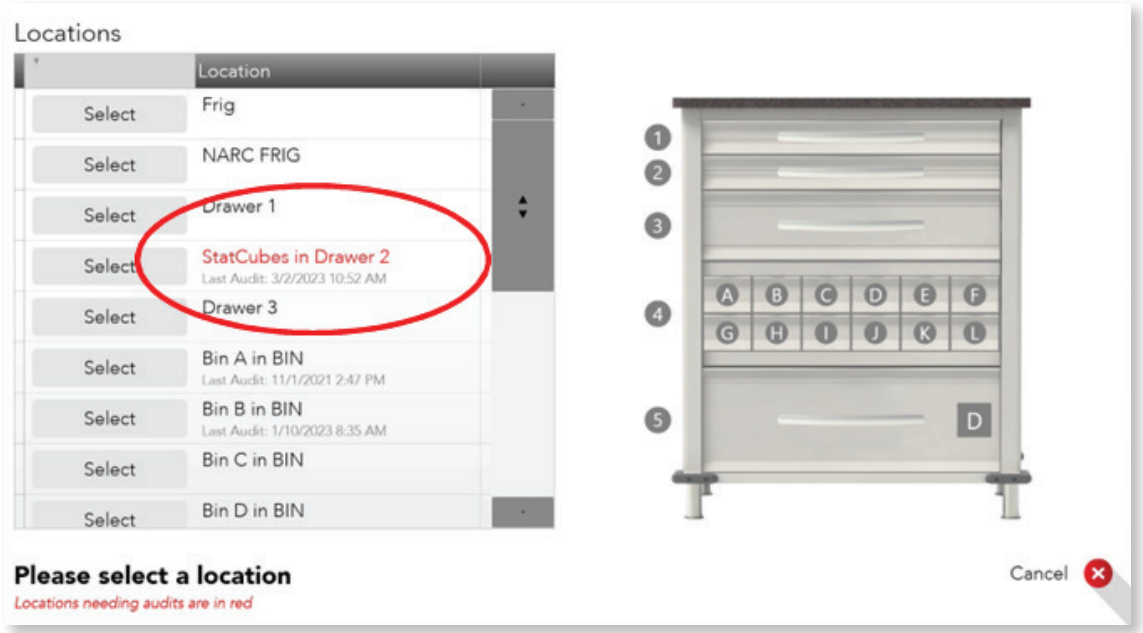

**Step 3:** Select and open the drawer. Then, audit all of the items in red only. Only the cubes that were accessed during the shift will need to be audited. Each cube will open separately when selected. You can only audit one cube at a time.

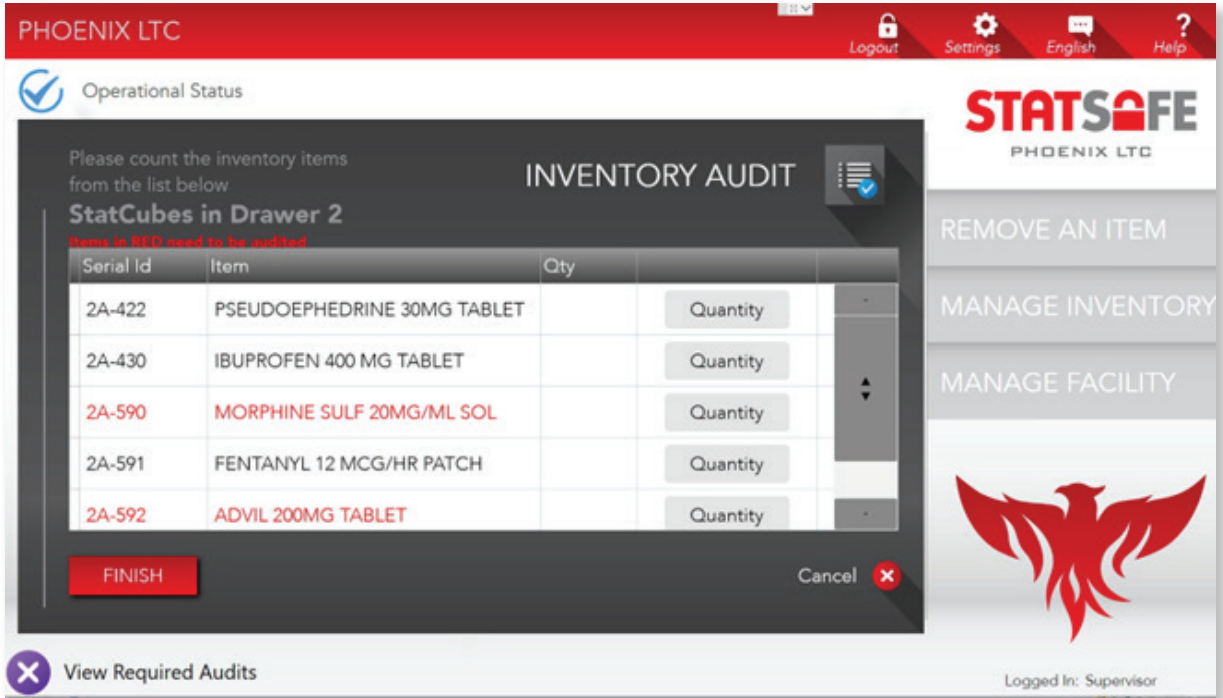

**Step 4:** When you select finish after auditing the items in red, you may see the message pictured below. Answer "Yes" and then audit additional StatCube drawers until completed. The "View Required Audits" message will be cleared from the screen when finished and you can log out.

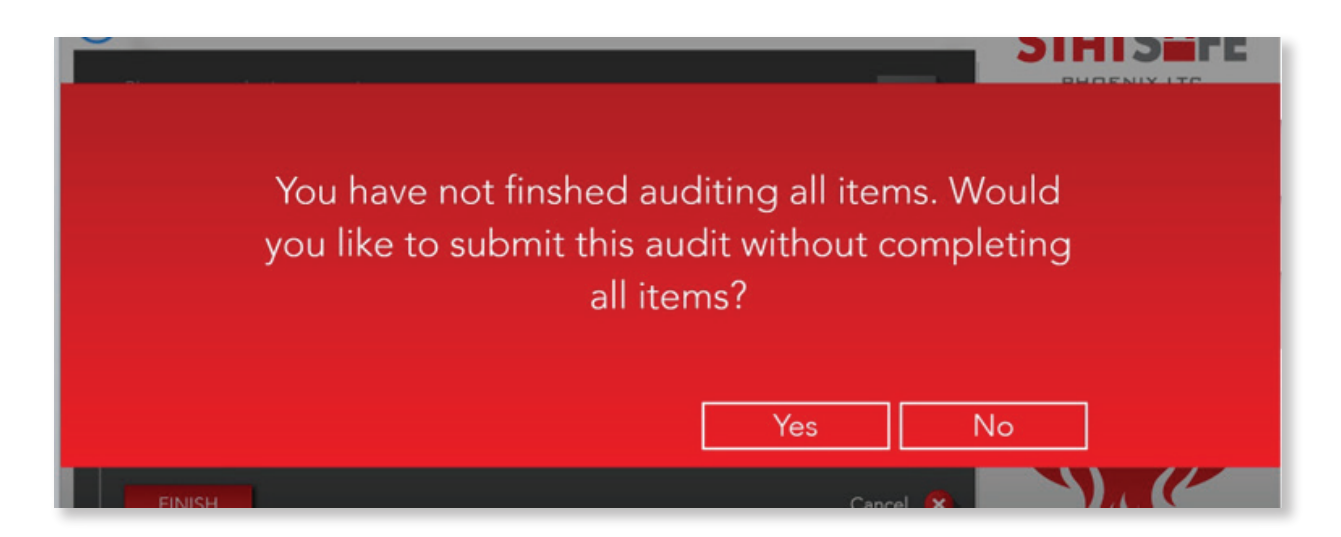